<span id="page-0-0"></span>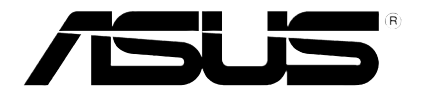

# HD médialejátszó

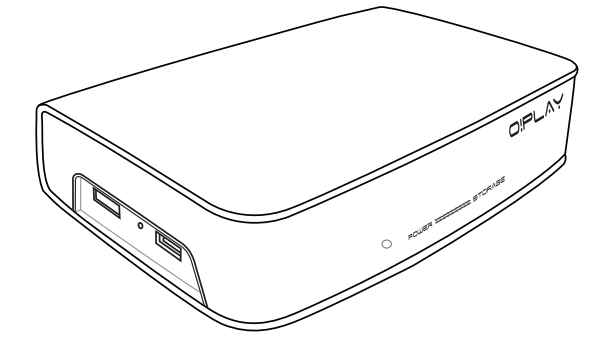

# **O!Play HDP-R1**

# Felhasználói kézikönyv

HUG4955

Második kiadás November 2009

#### **Copyright © 2009 ASUSTeK COMPUTER INC. Minden jog fenntartva.**

Az ASUSTeK COMPUTER INC. ("ASUS") kifejezett írásos engedélye nélkül ennek a kézikönyvnek semmilyen részét -beleértve a benne leírt termékeket és szoftvert - nem szabad reprodukálni, továbbítani, átírni, adattároló rendszerben tárolni, vagy bármely nyelvre lefordítani bármilyen formában és bármilyen eszközzel, kivéve az olyan dokumentációt, amelyet a vevő biztonsági pótlás céljára tart.

A termék garanciája és a szolgáltatás nem terjed ki a következőkre: (1) ha a termék javításon, módosításon vagy változtatáson esett át, hacsak az ilyen javítást, módosítást vagy változtatást az ASUS írásban jóvá nem hagyta; vagy (2) a termék sorszámát olvashatatlanná tették vagy hiányzik.

AZ ASUS EZT A KÉZIKÖNYVET A JELEN FORMÁJÁBAN ADJA ÁT, BÁRMIFÉLE, SEM KIFEJEZETT, SEM IMPLICIT GARANCIA NÉLKÜL, BELEÉRTVE, DE NEM KORLÁTOZVA A PIACKÉPESSÉGRE VAGY EGY MEGHATÁROZOTT CÉLRA VALÓ ALKALMASSÁGRA VONATKOZÓ GARANCIÁRA. AZ ASUS, IGAZGATÓI, TISZTVISELŐI, ALKALMAZOTTAI VAGY MEGBÍZOTTAI SEMMIESETRE SEM SZAVATOLNAK SEMMILYEN KÖZVETETT, KÜLÖNLEGES, VÉLETLEN VAGY KÖVETKEZMÉNYES KÁRÉRT (BELEÉRTVE A PROFITCSÖKKENÉST, ÜZLETI LEHETŐSÉG ELVESZTÉSÉT, A HASZNÁLAT VAGY ADATOK ELVESZÍTÉSÉT, AZ ÜZLETI TEVÉKENYSÉG MEGSZAKÍTÁSÁT ÉS HASONLÓKAT), MÉGHA AZ ASUS FIGYELMÉT FEL IS HÍVTÁK AZ ILYEN KÁROK LEHETŐSÉGÉRE, AMELYEK AZ EBBEN A KÉZIKÖNYVBEN VAGY TERMÉKBEN LÉVŐ BÁRMILYEN HIBÁBÓL VAGY TÉVEDÉSBŐL EREDNEK.

AZ EBBEN A KÉZIKÖNYVBEN FOGLALT ADATOK ÉS INFORMÁCIÓK CSAK TÁJÉKOZTATÓ JELLEGÜEK, ÉS BÁRMIKOR ELŐZETES ÉRTESÍTÉS NÉLKÜL MEGVÁLTOZHATNAK. SEMMIKÉPPEN EM ÉRTELMEZHETŐEK AZ ASUS RÉSZÉRŐL TÖRTÉNŐ ELKÖTELEZETTSÉGKÉNT. AZ ASUS NEM VÁLLAL FELELŐSSÉGET VAGY SZAVATOSSÁGOT BÁRMILYEN TÉVEDÉSÉRT VAGY PONTATLANSÁGÉRT, AMI EBBEN A KÉZIKÖNYVBEN MEGJELENHET, BELEÉRTVE AZ EBBEN LEÍRT TERMÉKEKET ÉS SZOFTVEREKET.

Az ebben a kézikönyvben megjelenő termékek és cégnevek csak az azonosítást és a magyarázatot szolgálják a tulajdonos érdekében, jogsértési szándék nélkül.

# **Tartalom**

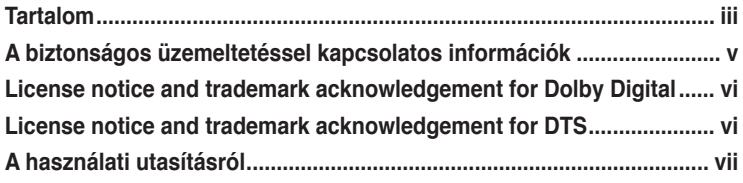

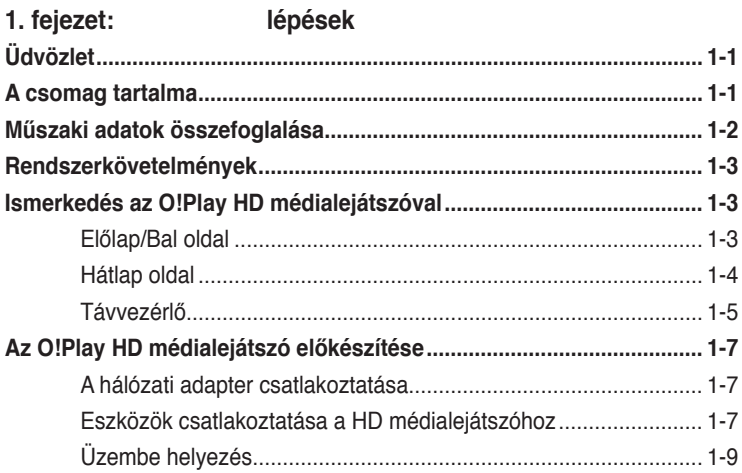

## **2. fejezet: Csatlakozás**

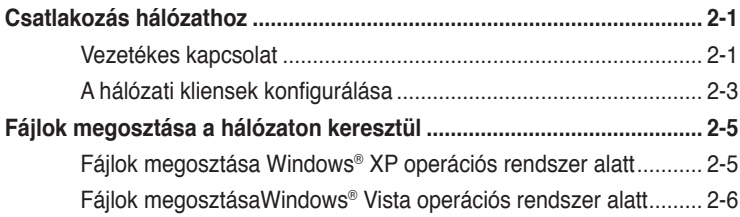

## **3. fejezet: Az O!Play HD médialejátszó használata**

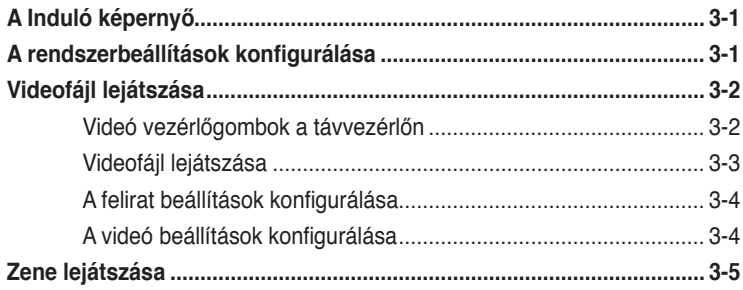

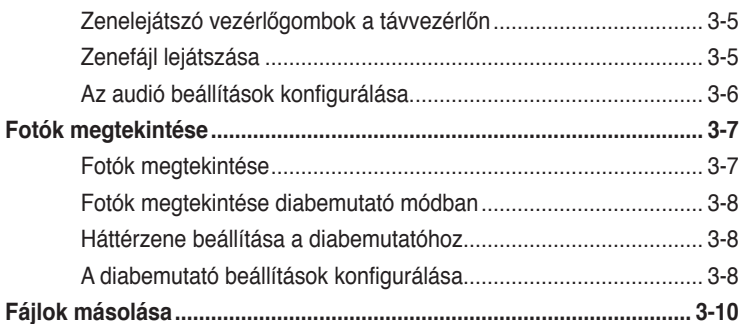

## 4. fejezet: Hibaelhárító kalauz

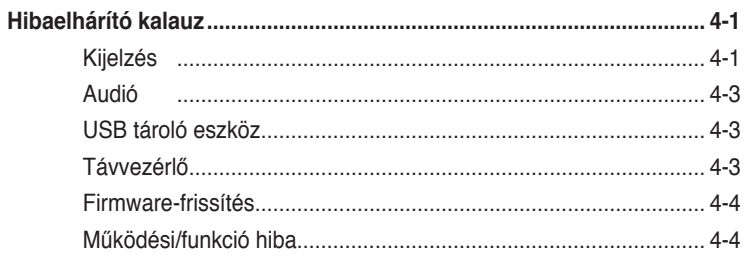

## Függelék

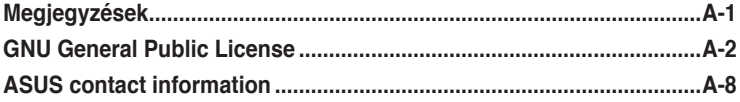

# <span id="page-4-0"></span>**A biztonságos üzemeltetéssel kapcsolatos információk**

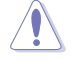

Az eszköz tisztításához kizárólag száraz törlőkendőt használjon.

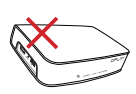

**NE** tegye a számítógépet labilis, vagy egyenetlen felületre. A sérült burkolatot javíttassa meg. Bízza az összes javítást képzett szakemberre.

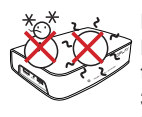

**BIZTONSÁGOS HŐMÉRSÉKLET:** Az eszköz termék kizárólag 5°C és 35°C közötti hőmérsékleten használható.

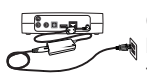

Győződjön meg arról, hogy az eszközt megfelelő feszültségű áramforráshoz csatlakozik (12V DC, 2A).

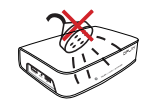

**NE** tegye ki folyadéknak, esőnek vagy nedvességnek, vagy használja azok közelében.

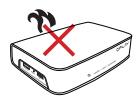

**NE** helyezze az eszközt hőt termelő berendezések, például fűtőtest, konvektor, sütő vagy erősítő közelébe.

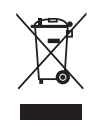

**NE** helyezze el az eszközt a háztartási hulladékkal együtt. Az eszközt úgy terveztük meg, hogy lehetővé tegye az alkatrészek és anyagok megfelelő újrahasznosítását. Az elektronikus termékek elhelyezését illetően tájékozódjon a helyi hatóságoknál.

## **Figyelmeztető útmutatások**

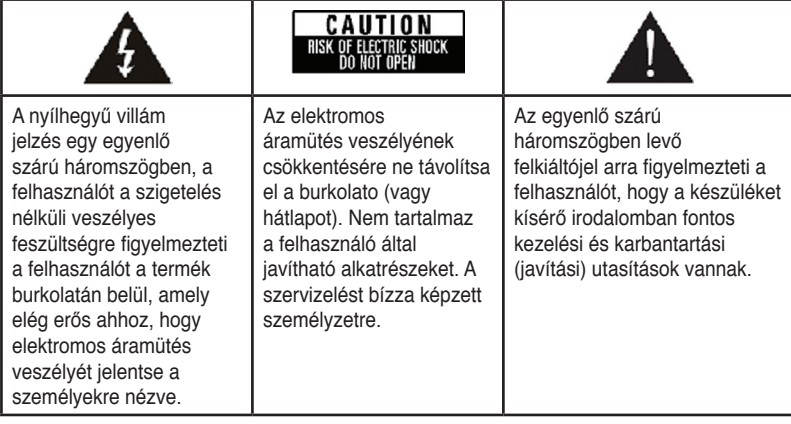

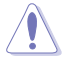

• A nem megfelelő akkumulátor használata robbanásveszélyes. Kizárólag ugyanolyan, vagy a gyártó által ajánlott, egyenértékű típusú akkumulátort használjon.

• Az elhasznált akkumulátorokat a gyártó utasításának megfelelően ártalmatlanítsák.

# <span id="page-5-0"></span>**LICEL DOLBY** License notice and trademark **acknowledgement for Dolby Digital**

Manufactured under license from Dolby Laboratories. Dolby and the double-D symbol are trademarks of Dolby Laboratories.

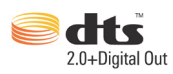

## **License notice and trademark acknowledgement for DTS**

Manufactured under license under US Patent #s: 5,451,942; 5,956,674; 5,974, 380; 5,978,762; 6,487,535 & other US and worldwide patents issued & pending. DTS and DTS 2.0 + Digital Out are registered trademarks and DTS logos and symbol are trademarks of DTS, Inc. © 1996-2008 DTS, Inc. All Rights Reserved.

# <span id="page-6-0"></span>**A használati utasításról**

## **A használati utasítás szerkezete**

- **• 1. fejezet: Első lépések** Alapvető tájékoztatást nyújt az ASUS O!Play HD médialejátszóról.
- **• 2. fejezet: Csatlakozás**

Ez a fejezet információt kínál arról, hogyan csatlakoztathatja az ASUS O!Play HD médialejátszórót otthoni vagy LAN hálózathoz.

## **• 3. fejezet: Az ASUS O!Play HD médialejátszó használata**

Tájékoztatást nyújt az ASUS O!Play HD médialejátszó használatáról.

• **4. fejezet: Hibaelhárítás** Válaszokat ad az ASUS O!Play HD médialejátszóval kapcsolatban gyakran feltett kérdésekre.

## **Az ebben az útmutatóban használt jelzések**

Annak érdekében, hogy Ön helyesen végezzen el bizonyos feladatokat, vegye figyelembe az ebben a használati utasításban használt következő szimbólumokat.

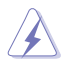

 **FIGYELMEZTETÉS:** olyan tudnivaló, amellyel megakadályozhatja a személyi sérülést egy feladat elvégzésekor.

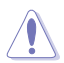

 **VIGYÁZAT:** olyan tudnivaló, amellyel megakadályozhatja egy alkatrész megsérülését egy feladat elvégzésekor.

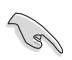

 **FONTOS:** olyan tudnivaló, amelyet be KELL tartani egy feladat elvégzésekor.

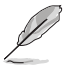

 **MEGJEGYZÉS:** Tippek és további tudnivalók, amelyek segítséget nyújtanak egy feladat elvégzéséhez.

## **Hol lehet több információt találni**

További információkat az alábbi forrásokban találhat, a termék és a szoftver frissítésével kapcsolatban is.

#### **1. ASUS támogató webhely**

Töltse le a legfrissebb firmware-t, illesztőprogramokat és segédprogramokat az ASUS támogató weboldalról: **http://support.asus.com**.

#### 2. **Opcionális dokumentáció**

A termék csomagolása tartalmazhat opcionális dokumentációt, mint például garanciális lapokat, amelyeket az Ön kereskedője mellékelt. Ezek a dokumentumok nem részei a standard csomagolásnak.

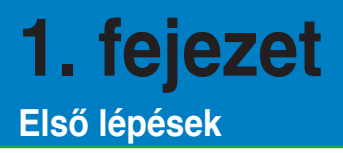

# **Üdvözlet**

Köszönjük, hogy az ASUS O!Play HD médialejátszót választotta!

Az ASUS O!Play HD médialejátszó lehetővé teszi a PC-n, valamint hordozható USB/eSATA adattároló eszközökön vagy a hálózaton tárolt digitális médiafájlok megtekintését, illetve meghallgatását TV-n vagy szórakoztató elektronikai rendszeren.

# **A csomag tartalma**

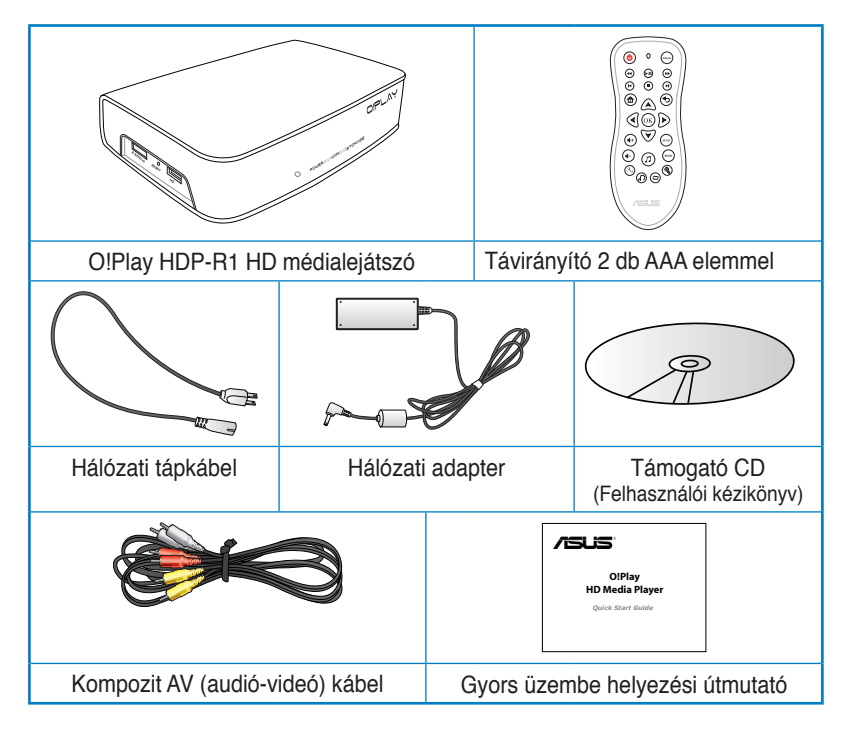

Amennyiben a tételek közül bármelyik sérült vagy hiányzik, lépjen kapcsolatba a forgalmazóval.

# **Műszaki adatok összefoglalása**

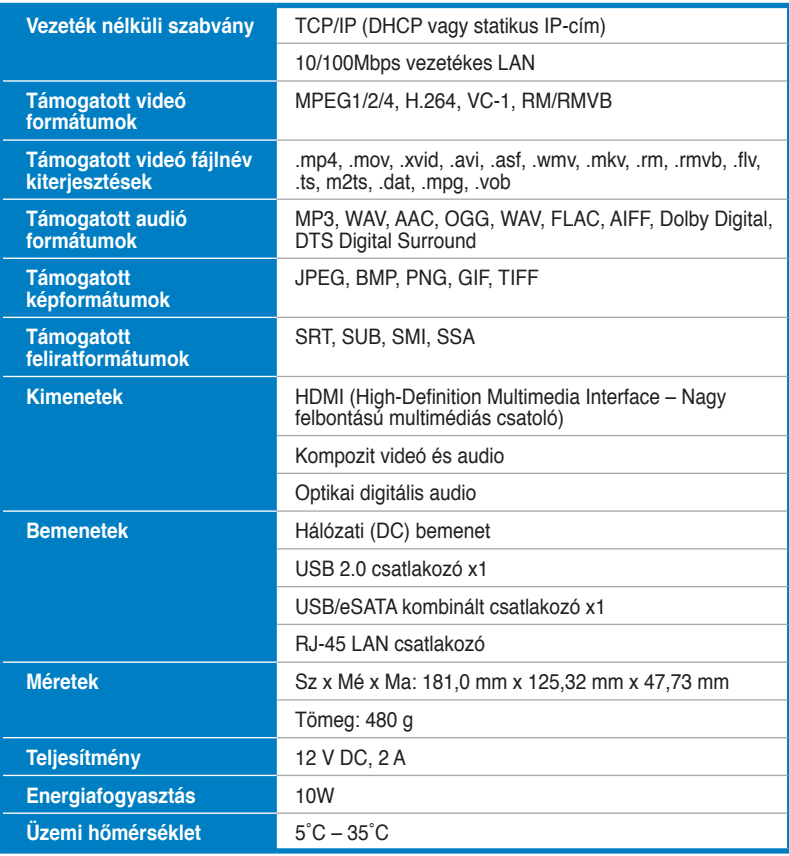

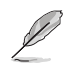

A műszaki adatok előzetes értesítés nélkül megváltozhatnak.

# **Rendszerkövetelmények**

- High-definition TV (HDTV), normál TV vagy HDMI monitor
- Adattároló eszköz (USB flash meghajtó / USB HDD/ eSATA flash meghajtó/ eSATA HDD)
- RJ-45 kábel otthoni vagy irodai hálózathoz történő csatlakozáshoz (Opcionális)

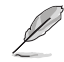

- Használjon egy HDMI kábelt a HD médialejátszó összekötéséhez HDTV készülékkel vagy HDMI monitorral.
- Használja a mellékelt kompozit AV kábelt a HD médialejátszó és egy normál TV készülék összekötéséhez.

# **Ismerkedés az O!Play HD médialejátszóval**

## **Előlap/Bal oldal**

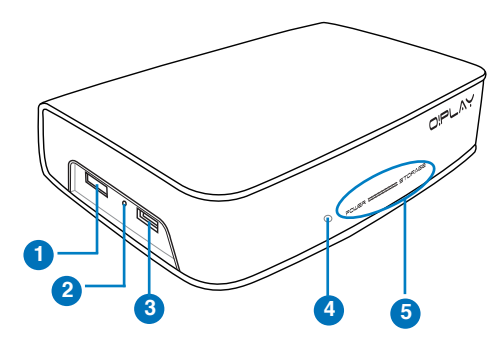

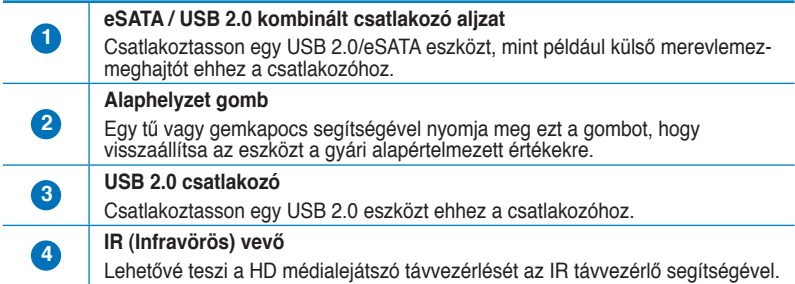

#### **LED kijelzők**

A HD médialejátszó állapotát jeleníti meg.

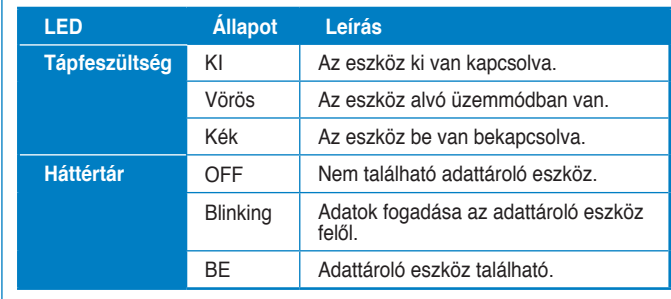

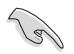

**5**

Győződjön meg arról, hogy az IR vevő előtt nincs akadály. Ellenkező esetben a médialejátszó nem tudja fogadni a távvezérlő jelét.

## **Hátlap oldal**

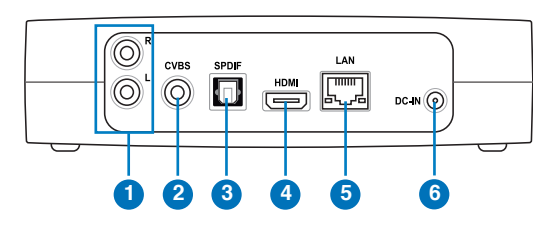

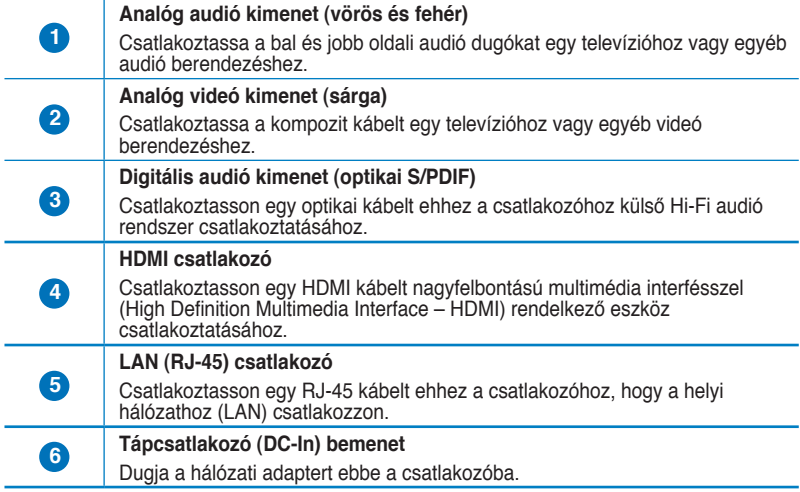

## **Távvezérlő**

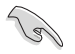

Használja a távvezérlőt O!Play HD médialejátszó be-/kikapcsolásához, a menük tallózásához, illetve média kiválasztásához lejátszás, megtekintés vagy meghallgatás céljából.

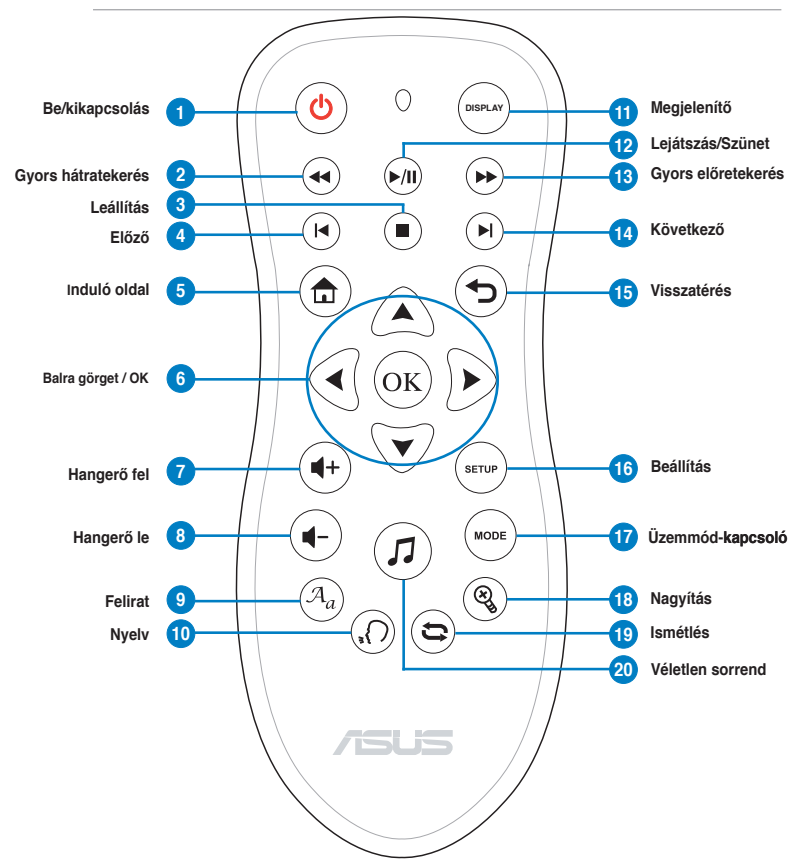

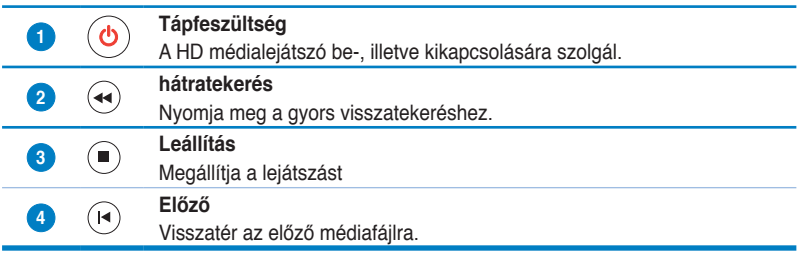

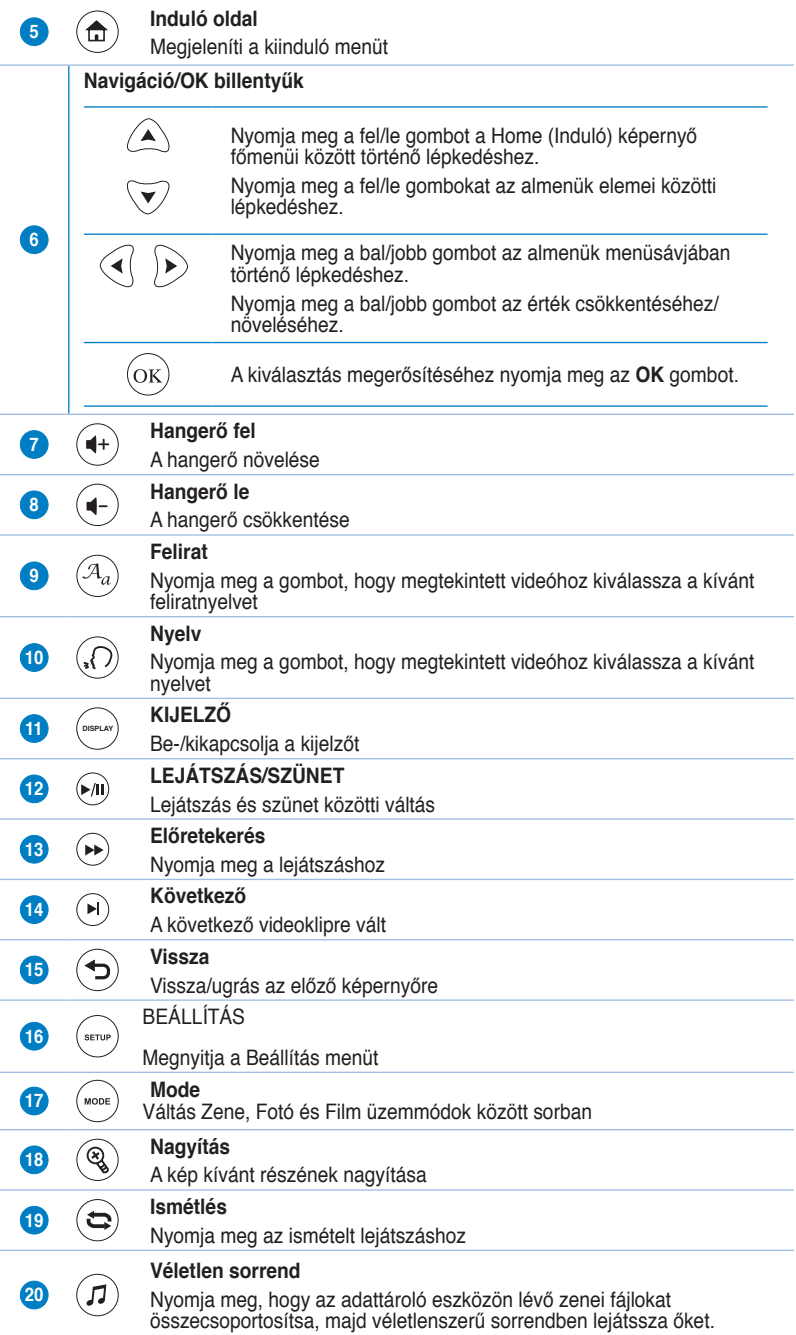

# **Az O!Play HD médialejátszó előkészítése**

## **A hálózati adapter csatlakoztatása**

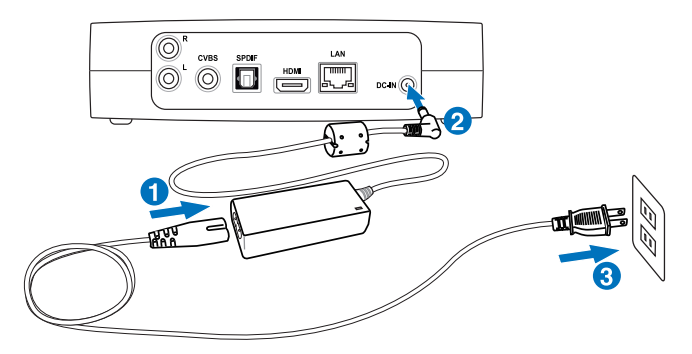

#### **A hálózati adapter csatlakoztatásához:**

- 1. Csatlakoztassa a hálózati tápkábelt a hálózati adapterhez.
- 2. Csatlakoztassa a hálózati adaptert a HD médialejátszó hátulján lévő DC-in tápcsatlakozó bemenethez.
- 3. Csatlakoztassa a hálózati adaptert egy áramforráshoz.

## **Eszközök csatlakoztatása a HD médialejátszóhoz**

#### **Eszközök csatlakoztatása a HD médialejátszóhoz:**

- 1. Tegye az alábbiakat eszközök csatlakoztatásához a HD médialejátszóhoz:
	- Használjon egy HDMI kábelt a HD médialejátszó összekötéséhez HDTV készülékkel vagy HDMI monitorral.

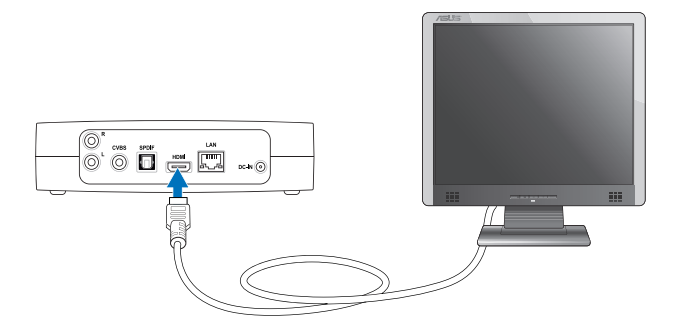

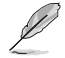

A HDMI kábel külön megvásárolható.

• Használja a mellékelt kompozit AV kábelt a HD médialejátszó és egy normál TV készülék összekötéséhez.

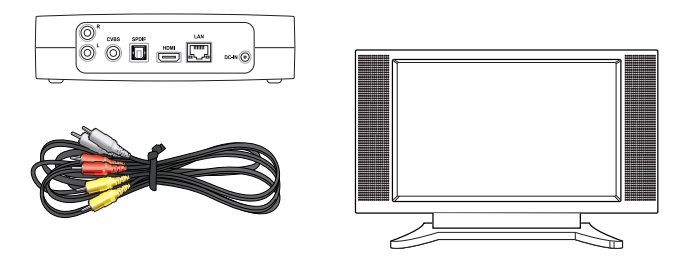

2. Csatlakoztasson egy USB/eSATA adattároló eszközt, pl. hordozható merevlemez-meghajtót vagy USB Flash lemezt a HD médialejátszó bal oldalán lévő USB vagy USB/eSATA kombinált csatlakozóhoz.

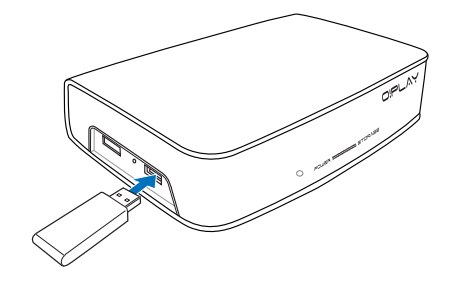

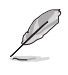

A médiafájlok a hálózatba kötött számítógép megosztott mappájában is elérhetők. További információkért olvassa el a **Csatlakozás hálózathoz** című részt a 2. fejezetben.

- 3. Használja a mellékelt kompozit AV kábelt vagy egy S/PDIF kábelt, hogy összekösse audió rendszerét a HD médialejátszóval.
- 4. Csatlakoztassa a HD médialejátszó tápkábelét egy áramforráshoz.
- 5. Kapcsolja be a HDTV-t, TV-t vagy HDMI monitort.
- 6. Ha HDTV-t vagy normál TV-t használ, állítsa a HDTV/TV-készüléket videó üzemmódba.

Ha HDMI monitor használ, győződjön meg arról, hogy a monitor megjelenítési felbontása **HDMI**.

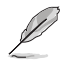

Olvassa el az Ön HDMI monitorjához mellékelt dokumentációt.

## **Üzembe helyezés**

Amikor először kapcsolja be HD médialejátszóját, képernyők sorozata jelenik, meg ami végigvezeti Önt a HD médialejátszó alapvető beállításainak elvégzésén.

#### **Az üzembe helyezéshez:**

- 1. Kapcsolja be a HD médialejátszót és a HDTV-t, TV-t, vagy HDMI monitort.
	- Ha HDTV-t vagy normál TV-t használ, állítsa a HDTV/TV-készüléket videó üzemmódba.
	- Ha HDMI monitor használ, győződjön meg arról, hogy a monitor megjelenítési felbontása **HDMI**.
- 2. Megjelenik a Beállító varázsló. Kövesse a képernyőn megjelenő utasításokat a beállítás elvégzéséhez.

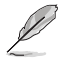

Használja a távvezérlőt a képernyőn történő lépkedéshez.

# **2. fejezet Csatlakozás**

# **Csatlakozás hálózathoz**

## **Vezetékes kapcsolat**

Használjon egy RJ-45 kábelt a HD médialejátszó otthoni vagy irodai hálózattal történő összekötéséhez.

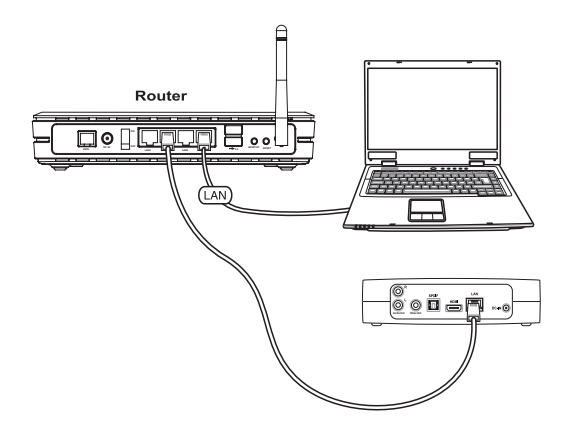

#### **Csatlakoztatás a hálózathoz:**

1. Csatlakoztassa az RJ-45 kábel egyik végét a HD médialejátszó hátulján lévő LAN-csatlakozóhoz, a másikat pedig a router LAN-csatlakozójához.

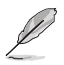

A HD médialejátszó kizárólag intranetes kapcsolat használatát támogatja.

2. Csatlakoztassa a szükséges eszközöket a HD médialejátszóhoz.

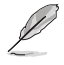

További információkért olvassa el a **Eszközök csatlakoztatása a HD médialejátszóhoz** című részt a 1. fejezetben.

3. A Induló képernyő menüjében nyomia meg a fel/le  $\bigcirc$  /  $\triangledown$ gombot, hogy a **Setup (Beállítás)**  menübe lépjen, majd nyomja meg  $az$  ( $\alpha$ ) gombot.

> Vagy megnyomhatja a (strux) qombot a a Beállítás menü megnyitásához.

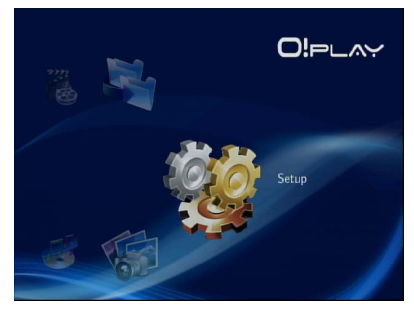

- 4. Jelölje ki a **Network (Hálózat)** > **Wired LAN Setup (Vezetékes LAN beállítása)** elemet és nyomia meg az <sup>(ok)</sup> gombot.
- 5. Válassza ki az Ön beállításának típusát a DHCP IP (AUTO) vagy FIX IP **(MANUAL)** lehetőségek közül:
	- Ha a **DHCP IP (AUTO)** lehetőséget választja, a DHCP szerver automatikusan kiosztja az IP-címet az Ön médialejátszója számára.
	- Ha a **FIX IP (MANUAL)** lehetőséget választja, billentyűzze be a megfelelő adatokat az **IP address (IP-cím)** és **Subnet Mask (Alhálózati maszk)** mezőkbe.

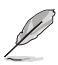

- Használja a fel/le gombot  $\bigotimes / \nabla$  az érték növeléséhez/csökkentéséhez.
- Nyomja meg a bal/jobb gombot  $\textcircled{}$  /  $\textcircled{}$  , hogy a Rendszer menü más elemeire lépjen.

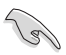

- Használhatja a Fix IP address (Rögzítet IP-cím) alapértelmezett beállításait: • **IP-cím**: 192.168.0.2
	- **Alhálózati maszk**: 255.255.255.0
- Az IP-címet és alhálózati maszkot az internet-szolgáltatótól (ISP) is beszerezheti.
- Ha nem tud csatlakozni az irodai hálózathoz, lépjen kapcsolatba a rendszergazdával.
- Ha megosztott fájlokhoz akar hozzáférni a hálózaton, győződjön meg arról, hogy a számítógép fájljai meg vannak osztva a hálózaton. További információkért olvassa el a **Médiafájlok megosztása a hálózaton** című részt ebben a fejezetben.
- 6. Megerősítést kérő üzenet esetén jelölje ki az **OK** elemet a beállítás mentéséhez, vagy a **CANCEL (MÉGSE)** elemet a beállítás elvetéséhez.
- 7. A számítógépen kézileg is elvégezheti az IP-cím beállításokat.

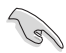

További információkért olvassa el a **Hálózati kliensek konfigurálása** című részt ebben a fejezetben.

## **A hálózati kliensek konfigurálása**

#### **IP-cím beállítása vezetékes klienshez**

Az ASUS HD médialejátszó megnyitásához helyes TCP/IP-beállításokat kell megadnia a számítógépen.

Kövesse a számítógépére telepített operációs rendszernek megfelelő utasításokat az alábbiakban.

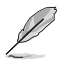

Használja a következő alapértelmezett IP-beállításokat:

- **IP-cím**: 192.168.0.xxx az xxx bármilyen, 2 és 254 közötti szám lehet. Győződjön meg arról, hogy az IP-címet más eszköz nem használja.
- **Alhálózati maszk**: 255.255.255.0 (Ugyanaz, mint a HD médialejátszó esetében)

#### **Windows® XP OS**

1. Kattintson a **Start** > **Control Panel (Vezérlőpult)** > **Network Connection (Hálózati kapcsolat)**  elemre. A jobb gombbal kattintson a **Local Area Connection (Helyi kapcsolat)** elemre, majd jelölje ki a **Properties (Tulajdonságok)**  elemet.

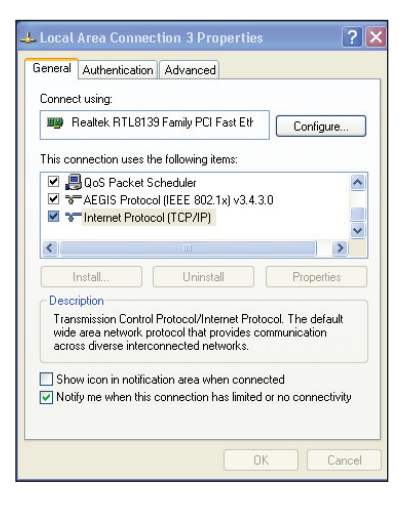

- 2. Jelölje ki az **Internet Protocol (TCP/IP)** tételt, majd kattintson a **Properties (Tulajdonságok)**  gombra.
- 3. Jelölje ki az **Obtain an IP address automatically (IPcím automatikus lekérése)** elemet, ha az IP-beállításokat automatikusan kívánja elvégezni. Ellenkező esetben jelölje ki a **Use the following IP address (A következő IP-cím használata:)**  elemet: és billentyűzze be az **IP address (IP-címet)** és **Subnet mask (Alhálózati maszkot)**.
- 4. Kattintson az **OK** gombra, ha végzett.

#### **Windows® Vista OS**

1. Kattintson a **Start** > **Control Panel (Vezérlőpult)** > **Network and Sharing Center (Hálózati és megosztó-központ)** elemre. A jobb gombbal kattintson a **Local Area Connection (Helyi kapcsolat)** elemre, majd jelölje ki a **Properties (Tulajdonságok)**  elemet.

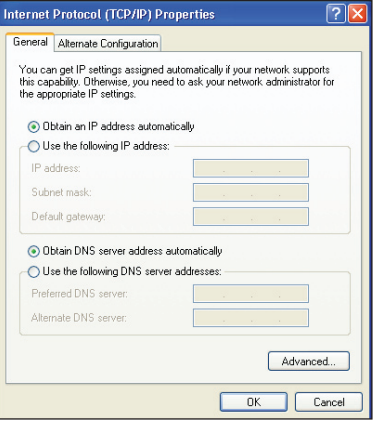

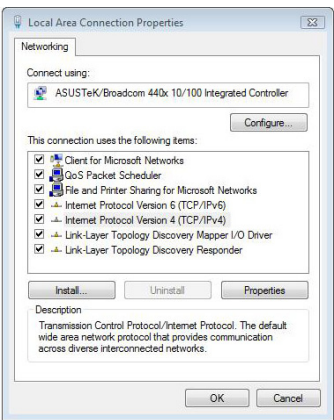

2. Jelölje ki az Internet Protocol **Version 4(TCP/IPv4)** elemet, majd kattintson a **Properties (Tulajdonságok)** gombra.

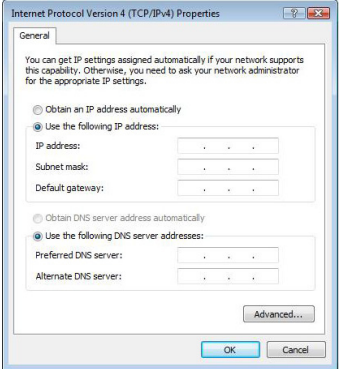

- 3. Jelölje ki az **Obtain an IP address automatically (IP-cím automatikus lekérése)** elemet, ha az IP-beállításokat automatikusan kívánja elvégezni. Ellenkező esetben jelölje ki a **Use the following IP address(A következő IP-cím használata)**: elemet és billentyűzze be az **IP address (IP-címet)** és **Subnet mask (Alhálózati maszkot)**.
- 4. Kattintson az **OK** gombra, ha végzett.

# **Fájlok megosztása a hálózaton keresztül**

## **Fájlok megosztása Windows® XP operációs rendszer alatt**

#### **Fájlok megosztásához Windows® XP operációs rendszer alatt:**

- 1. A számítógépen jelölje ki azt a mappát, amelyben a megosztandó fájlok vannak.
- 2. A jobb gombbal kattintson a kiválasztott mappára, majd jelölje ki a **Sharing and Security (Megosztás és biztonság)** elemet.

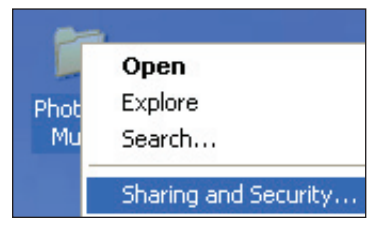

3. Jelölje be a **Share this folder (A mappa megosztása)** jelölőnégyzetet.

> Ha jogosultságokat kíván beállítani a hálózat felhasználóinak, kattintson a **Permissions (Jogosultságok)** elemre. Kattintson az **Apply (Alkalmaz)** gombra, ha végzett.

4. Egy kéz ikon jelenik meg a mappán jelezve, hogy a mappa tartalma mindenki számára elérhető a hálózaton.

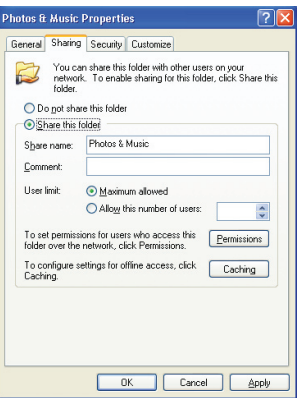

## **Fájlok megosztásaWindows® Vista operációs rendszer alatt**

Windows® Vista operációs rendszer alatt a fájlokat kétféleképpen oszthatja meg:

- Fájlok megosztása a számítógépen lévő mappán keresztül.
- Fájlok megosztása a Nyilvános mappán keresztül.

## **Fájlok megosztása a számítógépen lévő mappán keresztül Fájlok megosztásához a számítógépen lévő mappán keresztül:**

- 1. A számítógépen jelölje ki azt a mappát, amelyben a megosztandó fájlok vannak.
- 2. A jobb gombbal kattintson a kiválasztott mappára, majd jelölje ki a **Share (Megosztás)** elemet.
- 3. A **File Sharing (Fájlmegosztás)** képernyőn, a legördülő listáról válassza ki azt a hálózat-felhasználót, akivel meg akarja osztani a fájlokat, majd kattintson az **Add (Hozzáadás)** gombra.
- 4. Ahhoz, hogy a hálózat fellhasználója számára beállítsa a jogosultságokat, jelölje ki a jogosultsági szintek valamelyikét a **Permission Level (Jogosultsági szint)** alatti legördülő listán:
	- **Olvasás**: jelölje ki ezt a lehetőséget, ha azt kívánja, hogy a felhasználó a megosztott fájlokhoz csak olvasási jogosultsággal rendelkezzen. Nem adhat hozzá, módosíthat vagy törölhet megosztott fájlokat.
	- **Hozzájáruló**: jelölje ki ezt a lehetőséget, hogy lehetővé tegye a felhasználó számára a megosztott fájlok megtekintését és hozzáadását. Csak a megosztott fájlokat módosíthatja vagy törölheti.
	- **Társtulajdonos**: jelölje ki ezt a lehetőséget, hogy lehetővé tegye a felhasználó számára a megosztott fájlok megtekintését, hozzáadását, módosítását és törlését.
- 5. Ha végzett, kattintson a **Share (Megosztás)** gombra.

## **Fájlok megosztása a Nyilvános mappán keresztül**

A Nyilvános mappa lehetővé teszi, hogy megossza fájljait a számítógépet használó egyéb személyekkel, illetve más hálózati felhasználókkal.

#### **Fájlok megosztásához a Nyilvános mappán keresztül:**

- 1. Kattintson a **Bilding 20 September 1. Kattintson a Bilding 2.**
- 2. A navigációs panel **Favorite Links (Kedvenc hivatkozások)** menüjében kattintson a **Public (Nyilvános)** elemre. Helyezze a megosztani kívánt fájlokat a Nyilvános mappában lévő almappák bármelyikébe.

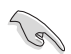

A Nyilvános mappában lévő fájlok és mappák elérésének korlátozását illetően tekintse meg az alábbi részeket.

#### **A Nyilvános mappa tartalma elérésének korlátozása egy felhasználó számára:**

Be lehet kapcsolni a jelszóvédett megosztási funkciót, hogy korlátozza a Nyilvános mappa elérését kizárólag olyan személyekre korlátozva, akik az Ön számítógépén rendelkeznek felhasználói fiókkal és jelszóval.

- 1. Kattintson a **Bilder Control Panel (Vezérlőpult)** > Network and Internet **(Hálózat és internet)** > **Network and Sharing Center (Hálózati és megosztási központ)** elemre a Hálózati és megosztási központ indításához.
- 2. A Password protected sharing **(Jelszóvédett megosztás)** legördülő listán jelölje ki a **Turn on password protected sharing (A jelszóvédett megosztás bekapcsolása)** elemet.
- 3. Ha végzett, kattintson az **Apply (Alkalmaz)** gombra.

#### **A Nyilvános mappa tartalma hozzáférési szintjének beállítása a felhasználó számára:**

- 1. Kattintson a **3. Control Panel (Vezérlőpult)** > Network and Internet **(Hálózat és internet)** > **Network and Sharing Center (Hálózati és megosztási központ)** elemre a Hálózati és megosztási központ indításához.
- 2. A **Public folder sharing (Nyilvános mappa megosztása)** legördülő listán jelölje ki az alábbi három lehetőség valamelyikét:
	- • **Megosztás bekapcsolása, hogy bárki, aki hálózateléréssel rendelkezik meg tudja nyitni a fájlokat**
	- • **Megosztás bekapcsolása, hogy bárki, aki hálózateléréssel rendelkezik fájlokat tudjon megnyitni, módosítani és létrehozni**
	- • **Megosztás kikapcsolása (a számítógépre bejelentkezett személyek még elérhetik a mappát)**
- 3. Ha végzett, kattintson az **Apply (Alkalmaz)** gombra.

# **3. fejezet Az O!Play HD médialejátszó használata**

# **A Induló képernyő**

A Induló képernyő az alábbi elsődleges lehetőségeket tartalmazza: **Movies (Filmek), Music (Zene), Photos (Fotók), Setup (Beállítás)** és **File Copy (Fájlmásolás)**.

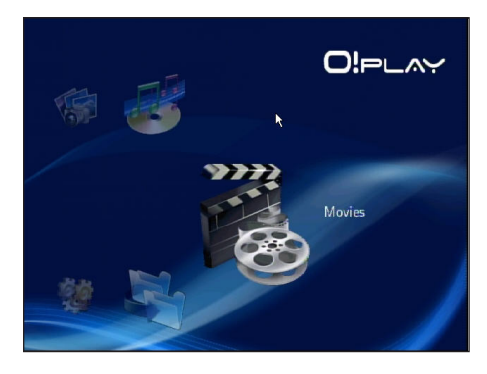

# **A rendszerbeállítások konfigurálása**

A Rendszer menüben konfigurálni tudja a menü nyelvét, a szövegkódolást, a rendszerfrissítést és a rendszer időt, be/ki tudja kapcsolni a képernyőkímélőt és vissza tudja állítani a HD médialejátszó alapértelmezett beállításait.

#### **A rendszerbeállítások konfigurálásához:**

1. A Induló képernyő menüjében nyomia meg a fel/le  $\triangle$  /  $\triangledown$  gombot, hogy a **Setup (Beállítás)** menübe lépjen. Nyomja meg az  $(\alpha k)$  gombot.

> Vagy megnyomhatja a  $\left(\frac{1}{2}a\right)$  gombot a Beállítás menü indításához.

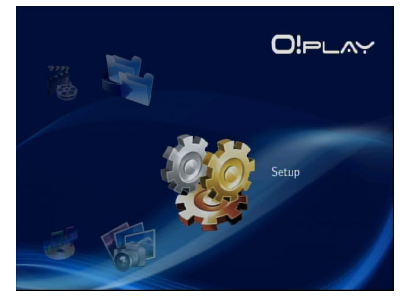

- 2. Nyomia meg a jobb  $\triangleright$  gombot, hogy a **System (Rendszer)** fülre lépjen, majd nyomja meg az  $(x)$  gombot.
- 3. Nyomja meg a fel/le gombot  $\bigotimes / \bigotimes$ a navigáláshoz, majd jelölje ki a módosítandó funkciót.

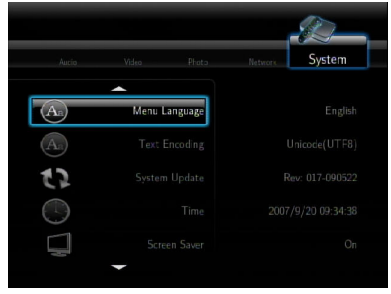

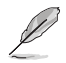

Használja a fel/le gombot  $\bigotimes$  /  $\bigtriangledown$  az érték növeléséhez/csökkentéséhez.

3. A beállítás mentéséhez nyomia meg a  $\overline{{}^{\text{\tiny{(ok)}}}}$ gombot, illetve a  $\overline{\mathfrak{D}}$  gombot a beállítás visszavonásához.

# **Videofájl lejátszása**

## **Videó vezérlőgombok a távvezérlőn**

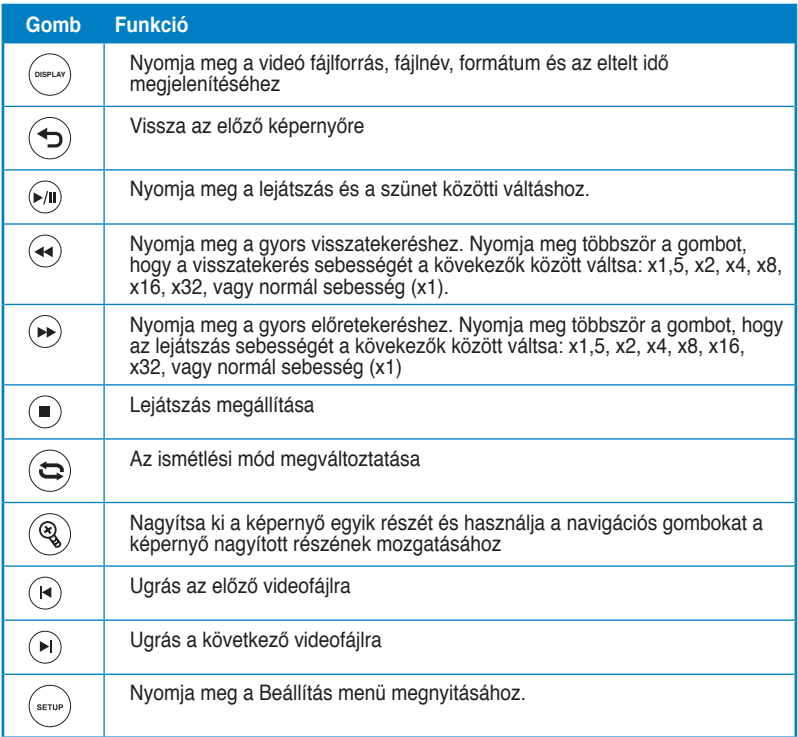

## **Videofájl lejátszása**

#### **Videofájl lejátszásához:**

1. A Induló képernyő menüjében nyomja meg a fel/le  $\bigcirc$  /  $\triangledown$ gombot, hogy a **Movies (Filmek)**  menübe lépjen. Nyomja meg az  $(x)$  gombot.

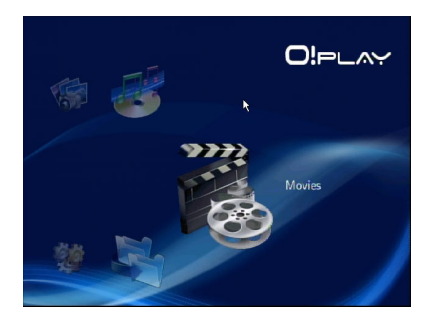

2. Nyomia meg a fel/le  $\triangle$  /  $\triangledown$  gombot a videofájl forrásának kiválasztásához, majd nyomja meg az (ok) gombot. Keresse meg a lejátszani kívánt videót.

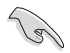

Ha megosztott fájlokhoz akar hozzáférni a hálózaton, győződjön meg arról, hogy fájlt tartalmazó mappa meg van osztva a hálózaton. További információkért olvassa el a **Fájlok megosztása a hálózaton** című részt a 2. fejezetben.

3. Nyomja meg kétszer az  $\overline{\text{ox}}$ gombot vagy a <sub>(a)</sub> gombot a videó lejátszásához.

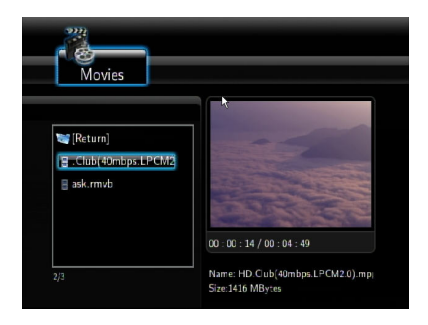

## **A felirat beállítások konfigurálása**

A Felirat gomb  $\binom{a_0}{b}$  lehetővé teszi a felirat beállítások, pl. betűméret és szín elvégzését.

#### **A videó beállítások konfigurálásához:**

- 1. A Induló képernyő menüjében nyomia meg a fel/le  $\bigotimes/\sqrt{2}$  gombot, hogy a **Movies (Filmek)** menübe lépjen, majd nyomja meg az (ok) gombot.
- 2. Keresse meg a kívánt videofájlt, indítsa el a lejátszását, majd nyomja meg a  $\binom{a}{a}$  gombot.
- 3. Használja a navigációs gombokat az elemek közötti lépkedéshez és a feliratbeállítások módosításához.

## **A videó beállítások konfigurálása**

A Videó menü többféle videó beállítás konfigurálását teszi lehetővé, pl. képméretarány, fényerő, kontraszt, zajcsökkentés, TV rendszer, 1080P 24HZ, lejátszás folytatása és film előnézete.

#### **A videó beállítások konfigurálásához:**

1. A Induló képernyő menüjében nyomia meg a fel/le  $\triangle$  /  $\triangledown$  gombot, hogy a **Setup (Beállítás)** menübe lépjen. Nyomja meg az  $(x)$  gombot. Vagy megnyomhatia a  $(m)$  gombot a Beállítás menü indításához.

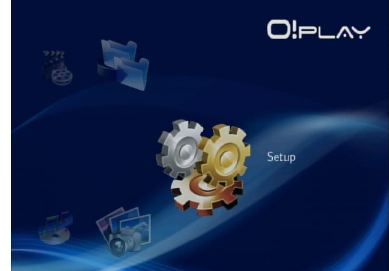

- 2. Nyomja meg a jobb  $\triangleright$  gombot, hogy a **Videó** fülre lépjen, majd nyomja meg az  $(\alpha k)$  gombot.
- 3. Nyomja meg a fel/le gombot  $\textcircled{A}$  /  $\textcircled{v}$  a módosítandó funkcióhoz történő navigáláshoz. A kiválasztás megerősítéséhez nyomja meg az  $(x)$  gombot.

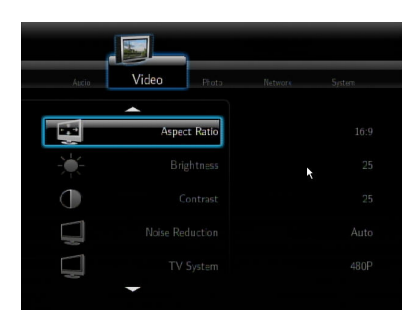

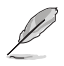

Használja a fel/le gombot  $\bigtriangleup$  /  $\triangledown$  az érték növeléséhez/csökkentéséhez.

3. A beállítás mentéséhez nyomja meg a  $\overline{\text{OS}}$  gombot, illetve a  $\textcircled{\text{S}}$  gombot a beállítás visszavonásához.

# **Zene lejátszása**

## **Zenelejátszó vezérlőgombok a távvezérlőn**

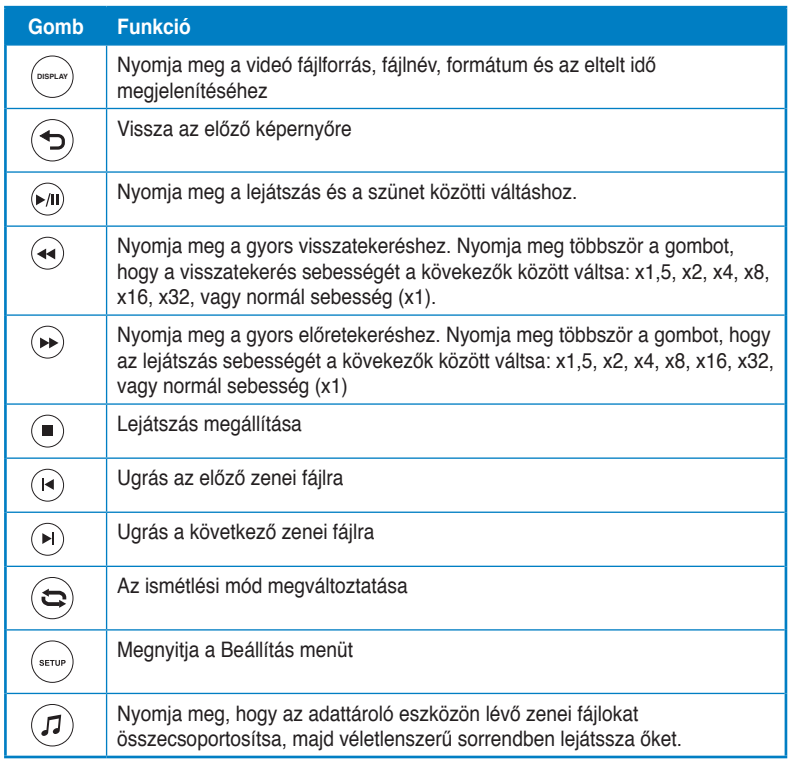

## **Zenefájl lejátszása**

#### **Zenefájl lejátszásához:**

1. A Induló képernyő menüjében nyomja meg a fel/le  $\bigotimes/\nabla$ gombot, hogy a **Music (Zene)**  menübe lépjen. Nyomja meg az gombot.

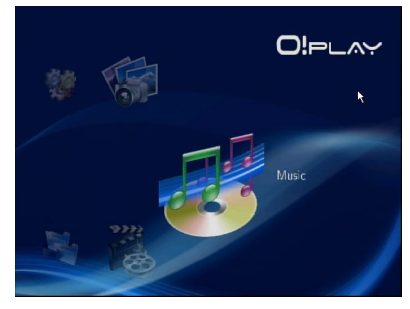

2. Nyomia meg a fel/le  $\bigcirc$  /  $\check{\nabla}$  gombot a zenefájl forrásának kiválasztásához, majd nyomja meg az  $\overline{\text{os}}$  gombot. Keresse meg a lejátszani kívánt zenefájlt.

> Ha megosztott fájlokhoz akar hozzáférni a hálózaton, győződjön meg arról, hogy fájlt tartalmazó mappa meg van osztva a hálózaton. További információkért olvassa el a **Médiafájlok megosztása a hálózaton c**ímű részt a 2. fejezetben.

3. Nyomja meg kétszer az  $^{(0k)}$  gombot vagy a  $\odot$  gombot a zenefájl lejátszásához.

(g)

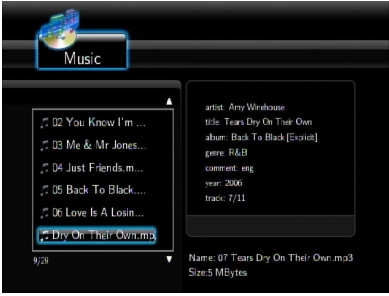

## **Az audió beállítások konfigurálása**

Az Audió menü lehetővé teszi az olyan audió beállítások konfigurálását, mint pl. a **Night Mode (Éjszakai mód)** és **Digital Output (Digitális kimenet)**.

#### **Az audió beállítások konfigurálásához:**

- 1. A Induló képernyő menüjében nyomja meg a fel/le  $\triangle$  /  $\triangledown$  gombot, hogy a **Setup (Beállítás)** menübe lépjen, majd nyomja meg az <sup>(ok)</sup> gombot.
	- Vagy megnyomhatja a (\*\*\*\*) gombot a Beállítás menü indításához.
- 2. Válassza ki az **Audio (Audió)** fület, majd jelölje ki a konfigurálni kívánt funkciót

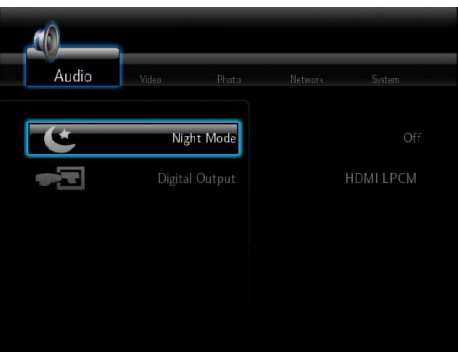

Ha a **Digital Output (Digitális kimenet)** elemet kívánja konfigurálni, olvassa el a lehetőségek leírását az alábbiakban:

- **HDMI LPCM (Alapértelmezett):** ezt a lehetőséget akkor válassza, ha a TV-készüléket a médialejátszó HDMI csatlakozójához köti.
- **HDMI RAW**: ezt a lehetőséget akkor válassza, ha többcsatornás rádióerősítőt használ. Az audió RAW (Nyers) adatok a HDMI többcsatornás rádióerősítőre kerülnek a dekódoláshoz.
- **SPDIF LPCM**: ezt a lehetőséget akkor válassza, ha S/PDIF bemenettel rendelkező rádióerősítőt használ.
- **SPDIF RAW**: ezt a lehetőséget akkor válassza, ha S/PDIF bemenettel rendelkező, többcsatornás rádióerősítőt használ. Az audió RAW (Nyers) adatok az S/PDIF többcsatornás rádióerősítőre kerülnek a dekódoláshoz.

# **Fotók megtekintése**

## **Fotók megtekintése**

#### **Fotók megtekintéséhez:**

1. A Induló képernyő menüjében nyomja meg a fel/le  $\bigcirc$  /  $\triangledown$ gombot, hogy a **Photos (Fotók)**  menübe lépjen, majd nyomja meg  $az$  ( $\alpha$ ) gombot.

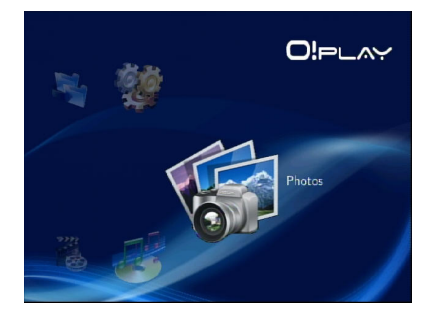

- 2. Nyomia meg a fel/le  $\triangle$  /  $\triangledown$  gombot a fotó forrásának kiválasztásához, maid nyomia meg az  $(x)$  gombot. Keresse meg a megtekinteni kívánt fotót.
- 3. Nyomja meg az  $(x)$  gombot a fotók tallózásához. Nyomja meg a <sub>(a)</sub> gombot, hogy a fotókat diabemutató módban tekinthesse meg.

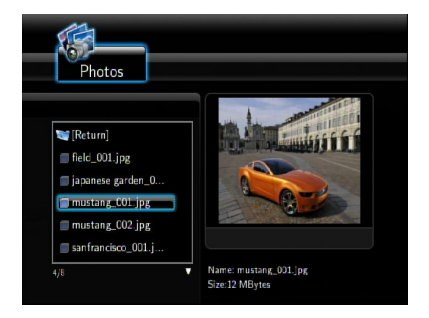

## **Fotók megtekintése diabemutató módban**

#### **Fotók megtekintéséhez diabemutató módban:**

- 1. Amikor a kijelölt fotó a teljes képernyőn látható, nyomja meg a  $\mathcal{P}$  gombot a távvezérlőn a diabemutató indításához. Megtörténik az egyazon forrásmappában lévő fotók megjelenítése sorrendben.
- 2. Nyomja meg a <sub>(200</sub> gombot a diabemutató szüneteltetéséhez. Nyomja meg a  $\textcircled{a}$  vagy  $\textcircled{b}$  gombot a forrásmappába történő visszatéréshez.
- 3. A diabemutató képeinek időközét és átmeneteit beállíthatja a **Setup (Beállítás)** > **Photo (Fotó)** menüben.

## **Háttérzene beállítása a diabemutatóhoz**

#### **Háttérzene beállítása a diabemutatóhoz:**

- 1. A fotók megtekintése előtt lépjen a **Music (Zene)** mappára, és előbb játssza le a zenefájlokat.
- 2. Nyomia meg a  $\bigcirc$  gombot, hogy visszatérien a Induló menübe, majd lépjen a **Photo (Fotó)** menübe, hogy elindíthassa a diabemutatót. A diabemutató lejátszása háttérzenével torténik meg.

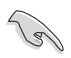

Nyomja meg a '℗' gombot a └U helyett zenefájlok lejátszása közben. Ellenkező esetben a háttérzene lejátszása nem indul el.

## **A diabemutató beállítások konfigurálása**

A Fotó menü lehetővé teszi a diabemutató beállításainak konfigurálását, mint pl. a **Slide Show Interval (Diabemutató időköze)** és **Transition Effect (Képváltási hatás)**.

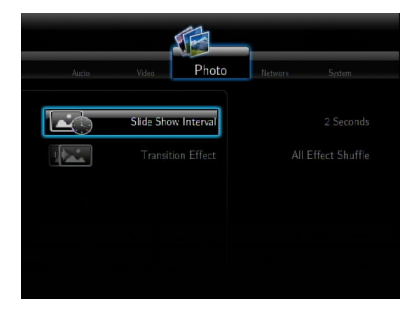

#### **A diabemutató beállításainak konfigurálásához:**

1. A Induló képernyő menüjében nyomja meg a fel/le  $\triangle$  /  $\triangledown$ gombot, hogy a **Setup (Beállítás)** menübe lépjen. Nyomja meg az  $(x)$  gombot.

> Vagy megnyomhatja a (smo) gombot a Beállítás menü indításához.

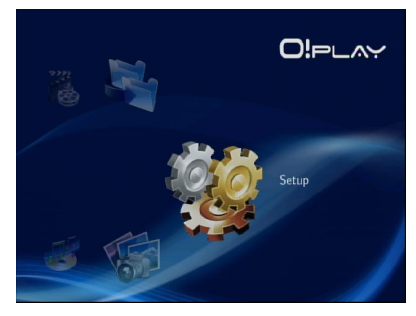

- 2. Válassza ki a **Photo (Fotó)** fület, majd jelölje ki a konfigurálni kívánt funkciókat.
	- **Képváltási hatás**

 Válassza ki a diabemutató képei közötti effektust. A következő átmeneti hatások közül választhat: Ki, Átúsztatás, Balról jobbra, Fentről le, Vízesés, Kígyó, Elhalványítás, Lehúzás balról lefelé és Összes hatás vegyesen.

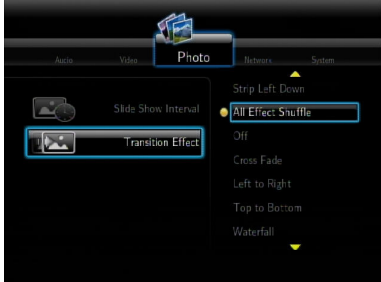

• **Diabemutató időköze**

 Állítsa be a diabemutató fotóinak időközét 2 másodperc (alapértelmezett) és 2 perc között.

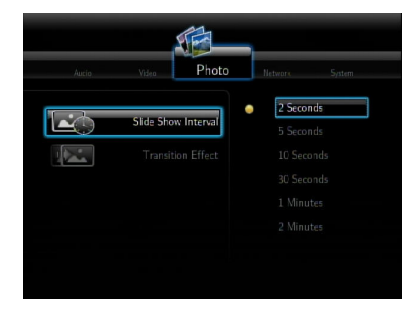

# **Fájlok másolása**

#### **Fájlok másolásához:**

- 1. A Induló képernyő menüjében nyomja meg a fel/le  $\bigotimes / \bigtriangledown$  gombot, hogy a **File Copy (Fájlmásolás)** menübe lépjen, majd nyomja meg az <sup>(ok)</sup> gombot. Vagy megnyomhatja a <sup>(\*\*\*</sup>) gombot a Beállítás menü indításához.
- 2. Válassza ki a **Source (Forrás)** elemet, majd nyomja meg az  $\widehat{(\alpha)}$  gombot.
- 3. Válassza ki a **Destination (Cél)** elemet, majd nyomia meg az  $\widehat{(\n\alpha)}$  gombot.
- 4. A forráskönyvtárban keresse meg azt a fájlt, amelyet máshova kíván másolni, majd nyomja meg a  $\binom{m}{k}$ gombot. A kijelölt fájl mellett vörös pipajel jelenik meg.
- 5. Nyomja meg a  $\odot$  gombot, hogy a célkönyvtárba lépjen. Jelölje ki a kiválasztott fájl új helyét.
- 6. Nyomja meg az  $(x)$  gombot a fájlmásolás megerősítéséhez

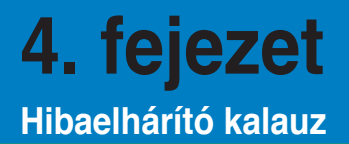

## **Hibaelhárító kalauz**

E hibakeresési és -elhárítási útmutató segítségével megoldhatók az ASUS O!Play HD médialejátszó üzembe helyezése és/vagy használata közben esetleg előforduló problémák. A problémákat az Ön által elvégezhető, egyszerű hibaelhárítással oldhatja meg. Ha a fejezetben esetleg nem említett problémával találkozik, akkor vegye fel a kapcsolatot az ASUS műszaki segítségnyújtással.

## **Kijelzés**

#### **A médialejátszó nem működik. Gyanítja, hogy probléma lehet a médialejátszó tápegységével**

- Ellenőrizze, hogy nincs-e a médialejátszó tápegysége túlfeszültségvédelmi módban, ami automatikus kikapcsolást eredményez túlterhelés, pl. túláram, túlfeszültség és túlmelegedés esetén, hogy megvédja a tápegységet a túlterheléstől.
- Válassza le a médialejátszó tápegységét és várjon pár percig, mielőtt újból a konnektorba dugja a lejátszó tápegységét. Kapcsolja be újra a médialejátszót.
- Ha a probléma továbbra is fennáll, vegye fel a kapcsolatot a forgalmazóval.

#### **A TV képernyő sötét és a médialejátszó tápfeszültség LED-je nem világít.**

- Győződjön meg arról, hogy a TV be van kapcsolva.
- Győződjön meg arról, hogy a médialejátszó tápegysége és a konnektor működőképesek.
- Győződjön meg arról, hogy a médialejátszó tápkábele szorosan illeszkedik a lejátszó hátlapjához és a konnektorhoz.

#### **Nem látom a beállító varázslót, amikor először bekapcsolom a lejátszót. A TV képernyő sötét és a médialejátszó tápfeszültség LED je világít.**

- Győződjön meg arról, hogy a TV be van kapcsolva.
- Győződjön meg arról, hogy az AV/HDMI kábel megfelelően csatlakozik a TV és a médialejátszó megfelelő csatlakozóihoz.
- Győződjön meg arról, hogy a TV a megfelelő videó jelforrásra van állítva (AV IN vagy HDMI). A videó jelforrás váltásához a TV távvezérlőjére lehet szükség.

• Kapcsolja ki a médialejátszót és várjon pár percig, míg újra bekapcsolja, vagy nyomja meg a bal oldali panel alaphelyzet gombját.

## **A TV képernyő villódzik és életlen.**

- Győződjön meg arról, hogy az AV/HDMI kábel megfelelően csatlakozik a TV és a médialejátszó megfelelő csatlakozóihoz.
- Győződjön meg arról, hogy a médialejátszó tápfeszültség LED-je világít.
- Győződjön meg arról, hogy a TV rendszer beállítása megfelel az Ön országában használatos rendszerrel.
- Győződjön meg arról, hogy a helyes videó felbontást választotta.

## **Nem találom az audió, videó vagy képfájljaimat.**

- Győződjön meg arról, hogy a Médiaközpont, Médiaszerver vagy a számítógép be van kapcsolva, és az eszköz nincs készenléti módban.
- Ha vezetékes hálózatot használ, ellenőrizze, hogy az Ethernet kábel megfelelően csatlakozik-e a Médialejátszóhoz, valamint a hálózati switch-hez, elosztóhoz vagy routerhez. Győződjön meg arról, hogy a switch, elosztó vagy router be van kapcsolva.
- Ellenőrizze, hogy Médiaszerver kliensként megosztotta-e a Médialejátszót és a fájlok is meg vannak osztva.
- Ha statikus IP-címet használ, győződjön meg arról, hogy az IP-cím a hálózatán használatos többi cím tartományán belül van. Ellenőrizze, hogy a címet nem használja más PC vagy eszköz.
- Győződjön meg arról, hogy a megoszrtott fájok az eszköz által támogatott formátumot használnak.

#### **Egyes fájlokat nem lehet lejátszani a Médialejátszón.**

Előfordulhat, hogy a Médialejátszó nem támogatja a fájlban használt videó vagy audió formátumot.

## **Kizárólag egy videó/zene/fotó lejátszása történik meg, amikor kijelölöm. Hogyan lehet egy egész listát lejátszani?**

Amikor a lejátszani kívánt videó/zene/fotó kiválasztását vegzi, a távvezérlő OK gombjának megnyomása csak a kiválasztott fájlt játssza le, míg a LEJÁTSZÁ/ SZÜNET gomb megnyomására teljes fájllista játszható le.

#### **A Ethernet csatlakozó LED kijelzői nem világítanak és a vezetékes kapcsolatom nem működik. Mi lehet a probléma?�**

- Győződjön meg arról, hogy a LAN kábel dugója megfelelően csatlakozik a Médialejátszó hátlapján lévő Ethernet aljzathoz.
- Próbálja kicserélni egy működőképes LAN kábellel.

## **Audió**

#### **Nincs hang.**

- Győződjön meg arról, hogy a szórakoztató elektronikai készülék hangereje nincs elnémítva.
- Lépjen a Beállítás > Rendszer képernyőre és győződjön meg arról, hogy a digitális kimenet megfelelő beállítását engedélyezte. Ha több audió erősítőt használ, engedélyeznie kell a RAW beállítást.
- Ha több audió csatornát támogató videót néz, nyomja meg többször az Audio Options (Audió lehetőségek) gombot, amíg a kívánt audió csatornát nem hallja.

## **Nem hallható hang zenefájlok lejátszásakor.**

- Győződjön meg arról, hogy az audió kábelek megfelelően csatlakoznak.
- Ha az audió kábelek a TV-hez csatlakoznak, a zenei fájlok lejátszásához be kell kapcsolni a TV-t.
- Ha az audió kábelek a sztereó rendszerhez csatlakoznak, győződjön meg arról, hogy a sztereó rendszer be van kapcsolva és a helyes sztereó bemenetet választotta. Ha problémát tapasztal a helyes audió jelforrás kiválasztásánál, tekintse meg a sztereó rendszer használat utasításait.

## **Néhány zenei fájl nem jelenik meg.**

A Médialejátszó a legelterjedtebb zenei fájlformátumokat támogatja. Ennek ellenére gyakorlatilag végtelen bitráta és mintavételezési sebesség létezik. Ha egy fájl nem látható a képernyőn, valószínűleg nem támogatott bitrátát vagy mintavételezést alkalmaz. Kizárólag támogatott formátumú, bitrátájú és mintavételezésű fájlokat használjon.

## **USB tároló eszköz**

#### **Miért nem ismeri fel a médialejátszó az USB tároló eszközöm?**

Az USB tárolóeszközt lehet, hogy nem észleli hardver illesztőprogram probléma miatt, tápkábel. kábel, hosszabb rendszer válaszidő, stb. Próbálja meg újra csatlakoztatni az USB tároló eszközt és a tápkábelt a médialejátszóhoz.

## **Távvezérlő**

#### **A médialejátszó távvezérlője nem működik.**

- Győződjön meg arról, hogy az elemek megfelelően vannak behelyezve.
- Lehet, hogy kimerültek az elemek. Cserélje ki az elemeket újakra.
- Győződjön meg arról, hogy a távvezérlő és a médialejátszó között nincs akadály.

## **Firmware-frissítés**

#### **Melyik firmware verziót használom? Hogyan lehet frissíteni?**

• A kiinduló képernyőn nyomja meg a Stop, majd a Lejátszás/Szünet gombot, hogy megjelenjen a firmware verzió (pl. rendszer vált.:01.01).

Ellenőrizze a firmware verziót a frissítési folyamat előtt. Ha a firmware az utolsó verzió, nincs szükség ennek frissítésére.

- Lépjen a **Beállítás > Rendszer > Rendszerfrissítés** elemre a firmware frissítés végrehajtásához.
- Ha ennek ellenére nem tudja frissíteni a firmware-t, állítsa alaphelyetbe a rendszert és végezze el újra a frissítést.
- Bővebb információkért látogasson el honlapunkra **http://suuport.asus.com**.

## **Működési/funkció hiba**

## **Egy művelet/funkció meghibásodott a HD médialejátszómon.**

Húzza ki a hálózati adapter tápkábelét az áramforrásból, majd dugja be újra. Ha a probléma továbbra is fennáll, vegye fel a kapcsolatot az ASUS műszaki támogatásával.

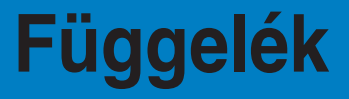

## **Megjegyzések**

## **REACH**

Complying with the REACH (Registration, Evaluation, Authorisation, and Restriction of Chemicals) regulatory framework, we published the chemical substances in our products at ASUS REACH website at http://green.asus.com/ english/REACH.htm.

## **Federal Communications Commission Statement**

This device complies with Part 15 of the FCC Rules. Operation is subject to the following two conditions:

- This device may not cause harmful interference.
- This device must accept any interference including interference that may cause undesired operation.

This equipment has been tested and found to comply with the limits for a Class B digital device, pursuant to Part 15 of the FCC Rules. These limits are designed to provide reasonable protection against harmful interference in a residential installation. This equipment generates, uses and can radiate radio frequency energy and, if not installed and used in accordance with manufacturer's instructions, may cause harmful interference to radio communications. However, there is no guarantee that interference will not occur in a particular installation. If this equipment does cause harmful interference to radio or television reception, which can be determined by turning the equipment off and on, the user is encouraged to try to correct the interference by one or more of the following measures:

- Reorient or relocate the receiving antenna.
- Increase the separation between the equipment and receiver.
- Connect the equipment to an outlet on a circuit different from that to which the receiver is connected.
- Consult the dealer or an experienced radio/TV technician for help.

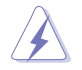

Any changes or modifications to this unit not expressly approved by the party responsible for compliance could void the user's authority to operate this equipment.

## **Canadian Department of Communications Statement**

This digital device does not exceed the Class B limits for radio noise emissions from digital device set out in the Radio Interference Regulations of the Canadian Department of Communications.

This class B digital device complies with Canadian ICES-003.

# **GNU General Public License**

## **Licensing information**

This product includes copyrighted third-party software licensed under the terms of the GNU General Public License. Please see The GNU General Public License for the exact terms and conditions of this license. We include a copy of the GPL with every CD shipped with our product. All future firmware updates will also be accompanied with their respective source code. Please visit our web site for updated information. Note that we do not offer direct support for the distribution.

#### **GNU GENERAL PUBLIC LICENSE**

Version 2, June 1991

Copyright (C) 1989, 1991 Free Software Foundation, Inc.

59 Temple Place, Suite 330, Boston, MA 02111-1307 USA

Everyone is permitted to copy and distribute verbatim copies of this license document, but changing it is not allowed.

#### **Preamble**

The licenses for most software are designed to take away your freedom to share and change it. By contrast, the GNU General Public License is intended to guarantee your freedom to share and change free software--to make sure the software is free for all its users. This General Public License applies to most of the Free Software Foundation's software and to any other program whose authors commit to using it. (Some other Free Software Foundation software is covered by the GNU Library General Public License instead.) You can apply it to your programs, too.

When we speak of free software, we are referring to freedom, not price. Our General Public Licenses are designed to make sure that you have the freedom to distribute copies of free software (and charge for this service if you wish), that you receive source code or can get it if you want it, that you can change the software or use pieces of it in new free programs; and that you know you can do these things.

To protect your rights, we need to make restrictions that forbid anyone to deny you these rights or to ask you to surrender the rights. These restrictions translate to certain responsibilities for you if you distribute copies of the software, or if you modify it.

For example, if you distribute copies of such a program, whether gratis or for a fee, you must give the recipients all the rights that you have. You must make sure that they, too, receive or can get the source code. And you must show them these terms so they know their rights.

We protect your rights with two steps: (1) copyright the software, and (2) offer you this license which gives you legal permission to copy, distribute and/or modify the software.

Also, for each author's protection and ours, we want to make certain that everyone understands that there is no warranty for this free software. If the software is modified by someone else and passed on, we want its recipients to know that what they have is not the original, so that any problems introduced by others will not reflect on the original authors' reputations.

Finally, any free program is threatened constantly by software patents. We wish to avoid the danger that redistributors of a free program will individually obtain patent licenses, in effect making the program proprietary. To prevent this, we have made it clear that any patent must be licensed for everyone's free use or not licensed at all.

The precise terms and conditions for copying, distribution and modification follow.

#### **Terms & conditions for copying, distribution, & modification**

0. This License applies to any program or other work which contains a notice placed by the copyright holder saying it may be distributed under the terms of this General Public License. The "Program", below, refers to any such program or work, and a "work based on the Program" means either the Program or any derivative work under copyright law: that is to say, a work containing the Program or a portion of it, either verbatim or with modifications and/or translated into another language. (Hereinafter, translation is included without limitation in the term "modification".) Each licensee is addressed as "you".

Activities other than copying, distribution and modification are not covered by this License; they are outside its scope. The act of running the Program is not restricted, and the output from the Program is covered only if its contents constitute a work based on the Program (independent of having been made by running the Program). Whether that is true depends on what the Program does.

1. You may copy and distribute verbatim copies of the Program's source code as you receive it, in any medium, provided that you conspicuously and appropriately publish on each copy an appropriate copyright notice and disclaimer of warranty; keep intact all the notices that refer to this License and to the absence of any warranty; and give any other recipients of the Program a copy of this License along with the Program.

You may charge a fee for the physical act of transferring a copy, and you may at your option offer warranty protection in exchange for a fee.

2. You may modify your copy or copies of the Program or any portion of it, thus forming a work based on the Program, and copy and distribute such modifications or work under the terms of Section 1 above, provided that you also meet all of these conditions:

a) You must cause the modified files to carry prominent notices stating that you changed the files and the date of any change.

b) You must cause any work that you distribute or publish, that in whole or in part contains or is derived from the Program or any part thereof, to be licensed as a whole at no charge to all third parties under the terms of this License.

c) If the modified program normally reads commands interactively when run, you must cause it, when started running for such interactive use in the most ordinary way, to print or display an announcement including an appropriate copyright notice and a notice that there is no warranty (or else, saying that you provide a warranty) and that users may redistribute the program under these conditions, and telling the user how to view a copy of this License. (Exception: if the Program itself is interactive but does not normally print such an announcement, your work based on the Program is not required to print an announcement.)

These requirements apply to the modified work as a whole. If identifiable sections of that work are not derived from the Program, and can be reasonably considered independent and separate works in themselves, then this License, and its terms, do not apply to those sections when you distribute them as separate works. But when you distribute the same sections as part of a whole which is a work based on the Program, the distribution of the whole must be on the terms of this License, whose permissions for other licensees extend to the entire whole, and thus to each and every part regardless of who wrote it.

Thus, it is not the intent of this section to claim rights or contest your rights to work written entirely by you; rather, the intent is to exercise the right to control the distribution of derivative or collective works based on the Program.

In addition, mere aggregation of another work not based on the Program with the Program (or with a work based on the Program) on a volume of a storage or distribution medium does not bring the other work under the scope of this License.

3. You may copy and distribute the Program (or a work based on it, under Section 2) in object code or executable form under the terms of Sections 1 and 2 above provided that you also do one of the following:

a) Accompany it with the complete corresponding machine-readable source code, which must be distributed under the terms of Sections 1 and 2 above on a medium customarily used for software interchange; or,

b) Accompany it with a written offer, valid for at least three years, to give any third party, for a charge no more than your cost of physically performing source distribution, a complete machine-readable copy of the corresponding source code, to be distributed under the terms of Sections 1 and 2 above on a medium customarily used for software interchange; or,

c) Accompany it with the information you received as to the offer to distribute corresponding source code. (This alternative is allowed only for noncommercial distribution and only if you received the program in object code or executable form with such an offer, in accord with Subsection b above.)

The source code for a work means the preferred form of the work for making modifications to it. For an executable work, complete source code means all the source code for all modules it contains, plus any associated interface definition files, plus the scripts used to control compilation and installation of the executable. However, as a special exception, the source code distributed need not include anything that is normally distributed (in either source or binary form) with the major components (compiler, kernel, and so on) of the operating system on which the executable runs, unless that component itself accompanies the executable.

If distribution of executable or object code is made by offering access to copy from a designated place, then offering equivalent access to copy the source code from the same place counts as distribution of the source code, even though third parties are not compelled to copy the source along with the object code.

4. You may not copy, modify, sublicense, or distribute the Program except as expressly provided under this License. Any attempt otherwise to copy, modify, sublicense or distribute the Program is void, and will automatically terminate your rights under this License. However, parties who have received copies, or rights, from you under this License will not have their licenses terminated so long as such parties remain in full compliance.

- 5. You are not required to accept this License, since you have not signed it. However, nothing else grants you permission to modify or distribute the Program or its derivative works. These actions are prohibited by law if you do not accept this License. Therefore, by modifying or distributing the Program (or any work based on the Program), you indicate your acceptance of this License to do so, and all its terms and conditions for copying, distributing or modifying the Program or works based on it.
- 6. Each time you redistribute the Program (or any work based on the Program), the recipient automatically receives a license from the original licensor to copy, distribute or modify the Program subject to these terms and conditions. You may not impose any further restrictions on the recipients' exercise of the rights granted herein. You are not responsible for enforcing compliance by third parties to this License.
- 7. If, as a consequence of a court judgment or allegation of patent infringement or for any other reason (not limited to patent issues), conditions are imposed on you (whether by court order, agreement or otherwise) that contradict the conditions of this License, they do not excuse you from the conditions of this License. If you cannot distribute so as to satisfy simultaneously your obligations under this License and any other pertinent obligations, then as a consequence you may not distribute the Program at all. For example, if a patent license would not permit royalty-free redistribution of the Program by all those who receive copies directly or indirectly through you, then the only way you could satisfy both it and this License would be to refrain entirely from distribution of the Program.

If any portion of this section is held invalid or unenforceable under any particular circumstance, the balance of the section is intended to apply and the section as a whole is intended to apply in other circumstances.

It is not the purpose of this section to induce you to infringe any patents or other property right claims or to contest validity of any such claims; this section has the sole purpose of protecting the integrity of the free software distribution system, which is implemented by public license practices. Many people have made generous contributions to the wide range of software distributed through that system in reliance on consistent application of that system; it is up to the author/donor to decide if he or she is willing to distribute software through any other system and a licensee cannot impose that choice.

This section is intended to make thoroughly clear what is believed to be a consequence of the rest of this License.

8. If the distribution and/or use of the Program is restricted in certain countries either by patents or by copyrighted interfaces, the original copyright holder who places the Program under this License may add an explicit geographical distribution limitation excluding those countries, so that distribution is permitted only in or among countries not thus excluded. In such case, this License incorporates the limitation as if written in the body of this License.

9. The Free Software Foundation may publish revised and/or new versions of the General Public License from time to time. Such new versions will be similar in spirit to the present version, but may differ in detail to address new problems or concerns.

Each version is given a distinguishing version number. If the Program specifies a version number of this License which applies to it and "any later version", you have the option of following the terms and conditions either of that version or of any later version published by the Free Software Foundation. If the Program does not specify a version number of this License, you may choose any version ever published by the Free Software Foundation.

10. If you wish to incorporate parts of the Program into other free programs whose distribution conditions are different, write to the author to ask for permission. For software which is copyrighted by the Free Software Foundation, write to the Free Software Foundation; we sometimes make exceptions for this. Our decision will be guided by the two goals of preserving the free status of all derivatives of our free software and of promoting the sharing and reuse of software generally.

#### **NO WARRANTY**

- 11 BECAUSE THE PROGRAM IS LICENSED FREE OF CHARGE, THERE IS NO WARRANTY FOR THE PROGRAM, TO THE EXTENT PERMITTED BY APPLICABLE LAW. EXCEPT WHEN OTHERWISE STATED IN WRITING THE COPYRIGHT HOLDERS AND/OR OTHER PARTIES PROVIDE THE PROGRAM "AS IS" WITHOUT WARRANTY OF ANY KIND, EITHER EXPRESSED OR IMPLIED, INCLUDING, BUT NOT LIMITED TO, THE IMPLIED WARRANTIES OF MERCHANTABILITY AND FITNESS FOR A PARTICULAR PURPOSE. THE ENTIRE RISK AS TO THE QUALITY. AND PERFORMANCE OF THE PROGRAM IS WITH YOU. SHOULD THE PROGRAM PROVE DEFECTIVE, YOU ASSUME THE COST OF ALL NECESSARY SERVICING, REPAIR OR CORRECTION.
- 12 IN NO EVENT UNLESS REQUIRED BY APPLICABLE LAW OR AGREED TO IN WRITING WILL ANY COPYRIGHT HOLDER, OR ANY OTHER PARTY WHO MAY MODIFY AND/OR REDISTRIBUTE THE PROGRAM AS PERMITTED ABOVE, BE LIABLE TO YOU FOR DAMAGES, INCLUDING ANY GENERAL, SPECIAL, INCIDENTAL OR CONSEQUENTIAL DAMAGES ARISING OUT OF THE USE OR INABILITY TO USE THE PROGRAM (INCLUDING BUT NOT LIMITED TO LOSS OF DATA OR DATA BEING RENDERED INACCURATE OR LOSSES SUSTAINED BY YOU OR THIRD PARTIES OR A FAILURE OF THE PROGRAM TO OPERATE WITH ANY OTHER PROGRAMS), EVEN IF SUCH HOLDER OR OTHER PARTY HAS BEEN ADVISED OF THE POSSIBILITY OF SUCH DAMAGES.

#### **END OF TERMS AND CONDITIONS**

# **A gyártó elérhetőségei**

## **ASUSTeK COMPUTER INC.**

Vállalat címe 15 Li-Te Road, Peitou, Taipei, Taiwan 11259<br>Általános (tel.) 4886-2-2894-3447 Általános (tel.) +886-2-2894-3447  $\frac{\text{Általános (fax)}}{\text{F-mail}}$  +886-2-2890-7798 E-mail info@asus.com.tw www.asus.com.tw

## **Technical Support**

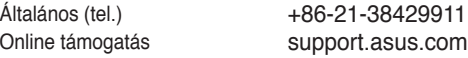

# **ASUS COMPUTER INTERNATIONAL (America)**

Vállalat címe **800 Corporate Way, Fremont, CA 94539, USA**<br>
Altalános (tel.) **11-510-739-3777** Általános (tel.) +1-510-739-3777 Általános (fax) +1-510-608-4555 usa.asus.com

## **Technical Support**

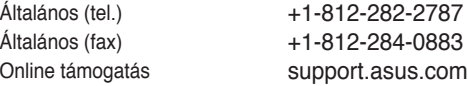

## **ASUS COMPUTER GmbH (Németország, Ausztria)**

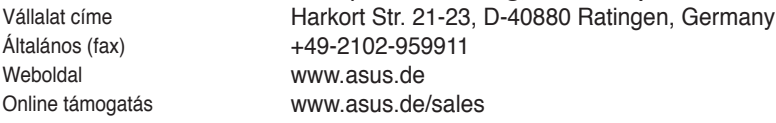

#### **Műszaki támogatás**

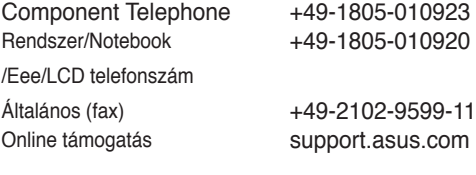